# OTAY MESA NESTOR COMMUNITY PLANNING GROUP AGENDA

Wednesday, June 9th, 2021 - 6:30 p.m.

Meeting Details: Zoom Meeting ID: 350-821-4086 Password: OMNCPG Dial In: 1-669-900-9128 US Dial In Password: 665180

Meeting Link

Instruction on how to call into the zoom meeting at the end of the agenda

- 1. **Call to Order/Introduction of Members**: Otay Mesa Nestor Community Planning Group (OMNCPG).
- 2. **Approval of the Minutes**: The draft minutes of the May 12th OMNCPG meeting will be considered for approval.
- 3. Non-Agenda Public Comments: (2-minute limit per speaker).
- 4. **San Diego Police Department Report**: SDPD Officer Carlos Edington, 619-424-0412, cedington@pd.sandiego.gov
- 5. **California State Assembly, 80th District report**: Lucero Chavez, Field Representative, 619-338-8090, <a href="mailto:lucero.chavez@asm.gov">lucero.chavez@asm.gov</a>
- 6. **Council District 8 Report**: Cristina Sanchez, Council Representative, 619-236-6688, <u>CMSanchez@sandiego.gov</u>
- 7. **City of San Diego, Office of the Mayor**: Stephanie Estrada, Community Representative, 510-778-3167, <a href="mailto:estradaS@sandiego.gov">estradaS@sandiego.gov</a>
- 8. **Office of the San Diego City Attorney Report**: Mark Robertson, Deputy City Attorney, 619-553-5500, <a href="mailto:mrobertson@sandiego.gov">mrobertson@sandiego.gov</a>
- 9. **Sub-Committee Reports**:
  - a. Volunteer Code Compliance, Project Review, By-Laws, and Parks and Recreation subcommittees.
  - b. Project Review Subcommittee Meeting on May 26<sup>th</sup>
  - c. Election Subcommittee
    - i. Armond Moore and Gabriel Uribe are eligible candidates for these elections.
- 10. Action Item: Palm City Village

National Community Renaissance and Malick Infill Development in partnership with the

San Diego Metropolitan Transit System (SDMTS), will develop Palm City Village - a mixed-income/mixed-use community to be the model TOD project of the future. Palm City Village will modify the behavior of both transit riders and non-transit users and encourage a car-free lifestyle. Palm City Village will encourage others to develop land-efficient, energy-efficient, and low-carbon projects while improving the quality of life of those in the neighboring communities. John Seymour, 619-223-9222, jseymour@nationalcore.org

- 11. Chair's Report: Albert Velasquez, OMNCPG Chair
  - a. Zoom membership Renewal
- 12. **City Planner Report**: Michael Prinz, Senior Planner, 619-236-6301, <a href="mailto:mprinz@sandiego.gov">mprinz@sandiego.gov</a>
- 13. Adjournment.

### **Zoom Meeting Call In Instructions**

#### **Using a Computer**

- 1. Open the Zoom desktop client.
- 2. Join a meeting using one of these methods:
  - Click Join a Meeting if you want to join without signing in.

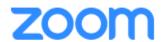

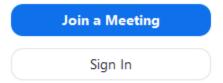

Sign in to Zoom then click Join.

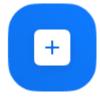

Join

3. Enter the meeting ID number and your display name.

- If you're signed in, change your name if you don't want your <u>default name</u> to appear.
- If you're not signed in, enter a display name.

## Join a Meeting

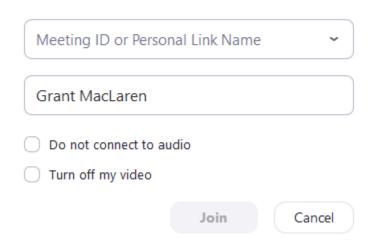

4. Select if you would like to connect audio and/or video and click Join.

### Using an Iphone

- 1. Open the Zoom mobile app. If you have not downloaded the Zoom mobile app yet, you can download it from the App Store.
- 2. Join a meeting using one of these methods:

Tap **Join a Meeting** if you want to join without signing in.

■ Sprint 

■ 6:47 PM 

■ 57% ■ 1

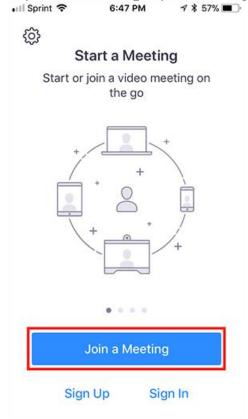

Sign in to Zoom then tap Join.

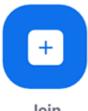

- 3. Enter the meeting ID number and your display name.
  - If you're signed in, change your name if you don't want your <u>default name</u> to
  - If you're not signed in, enter a display name.

4. Select if you would like to connect audio and/or video and select Join.

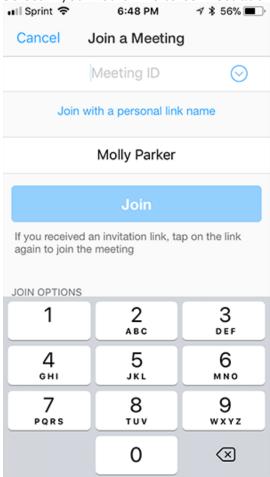

### **Using an Android Phone**

- 1. Open the Zoom mobile app. If you have not downloaded the Zoom mobile app yet, you can download it from the Google Play Store.
- 2. Join a meeting using one of these methods:

• Tap Join a Meeting if you want to join without signing in.

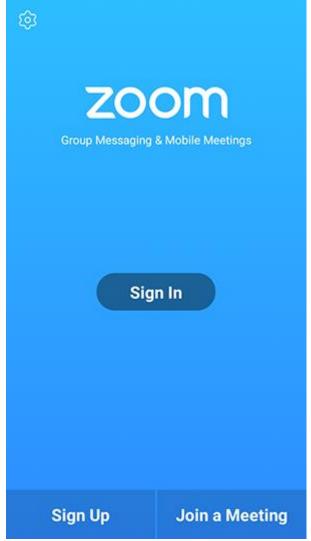

• Sign in to Zoom then tap Join.

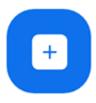

Join

- 3. Enter the meeting ID number and your display name.
  - If you're signed in, change your name if you don't want your <u>default name</u> to appear.
  - If you're not signed in, enter a display name.

4. Select if you would like to connect audio and/or video and tap **Join Meeting**. ↑ 1 1 □ 2 ▶ 99% 17:06 PM

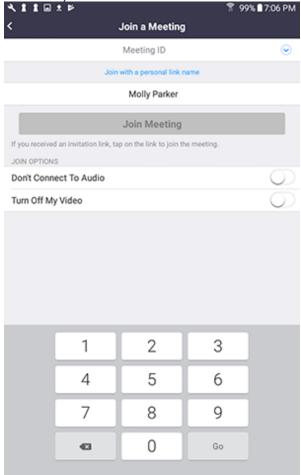